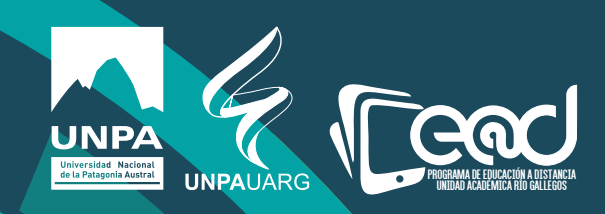

## Instructivo para usar el programa PDF24

Educación a Distancia materiales curriculares E@D

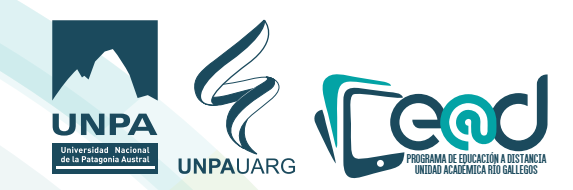

## **1)Abrir pdf24 y seleccionar PDF Creator**

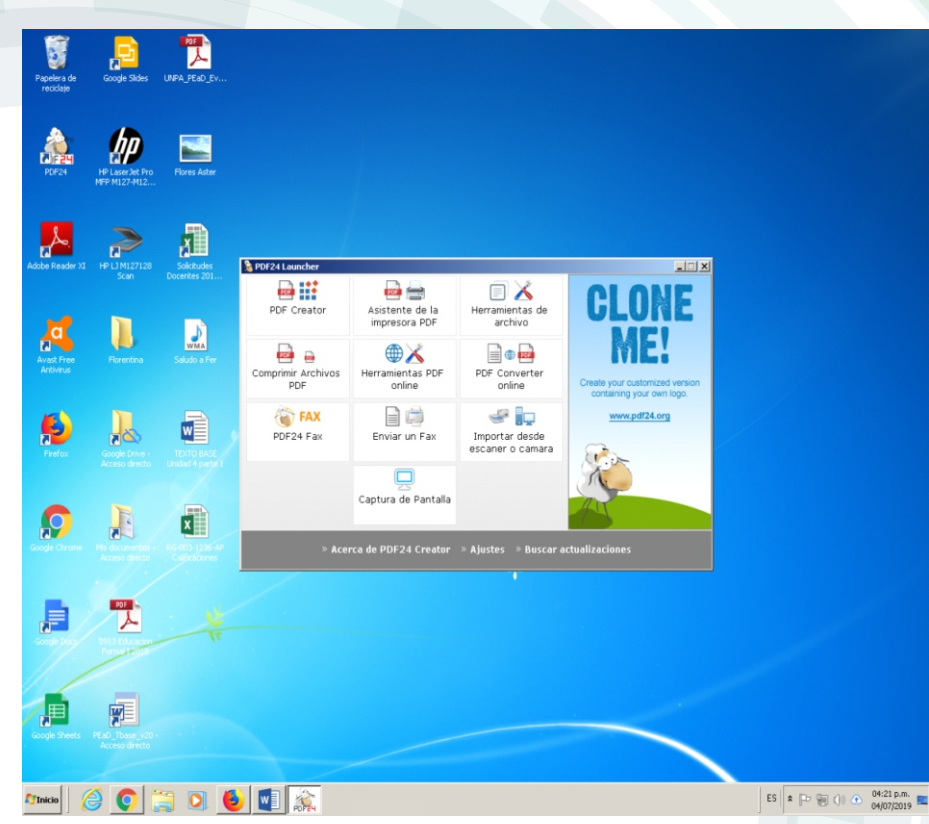

**2)Seleccione el archivo pdf que desea editar y luego arrástrelo a la sección**  oscura como lo indica la flecha.

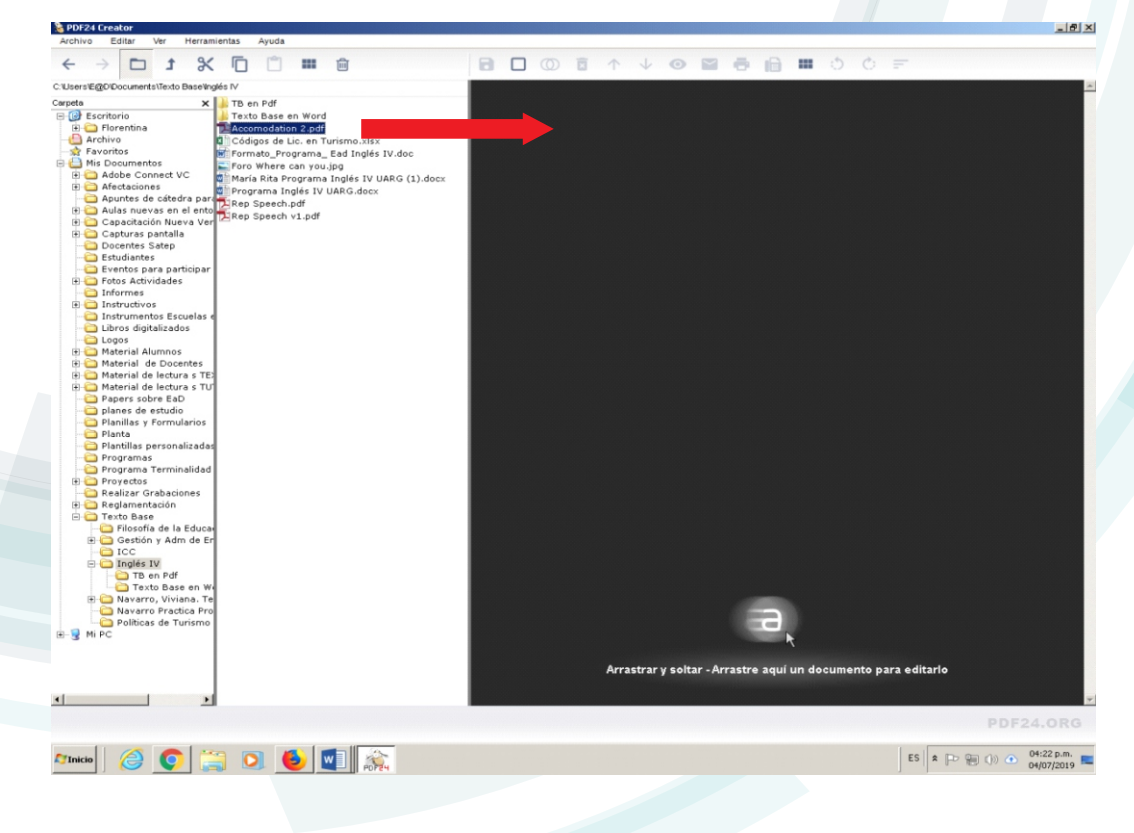

Educación a Distancia materiales curriculares E@D

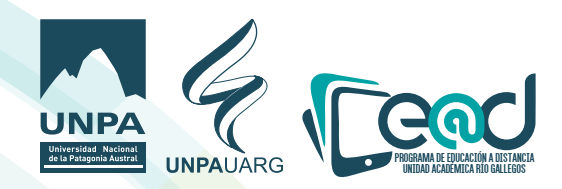

**3)Observe el documento que se encuentra en pantalla y usando la barra horizontal del mismo busque las hojas que desea seleccionar, cada hoja seleccionada se puede copiar de manera individual.**

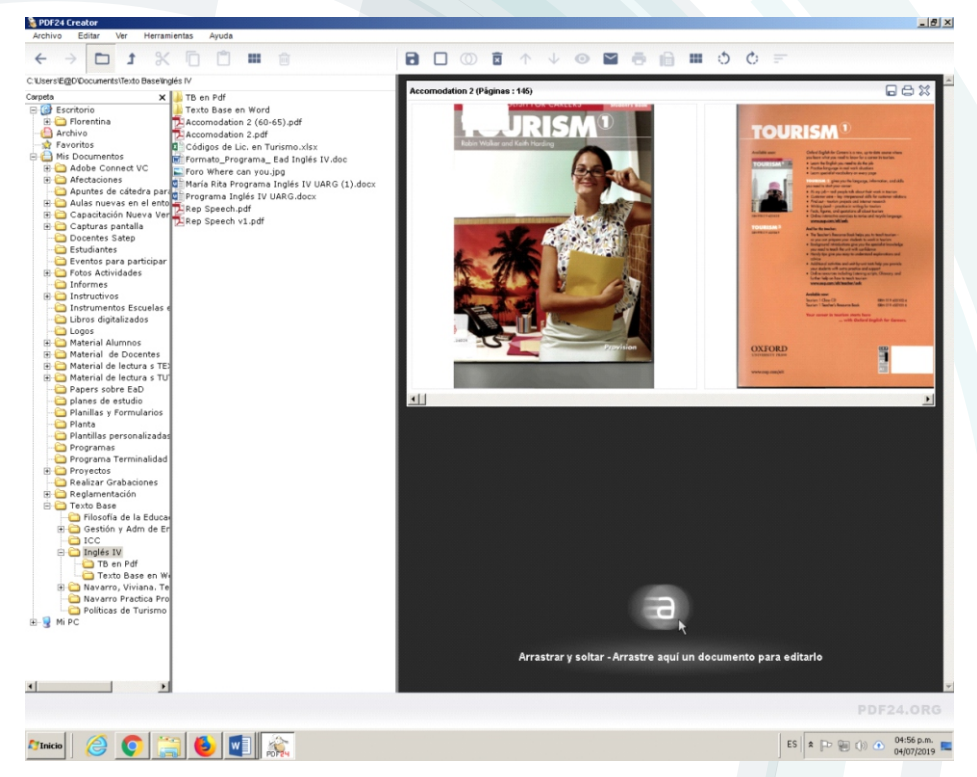

**4) Arrastre la hoja seleccionada a la parte inferior, como lo indica la flecha, de esta manera la misma se copiará automáticamente.**

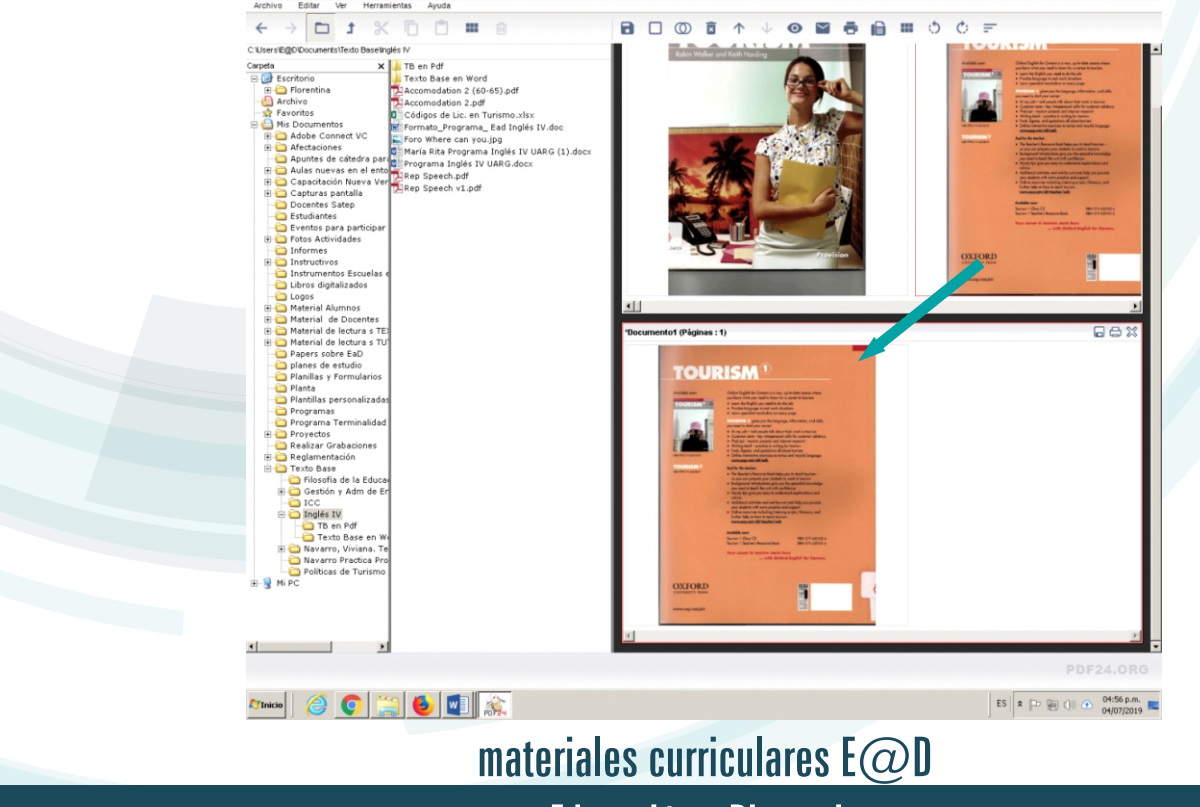

Educación a Distancia

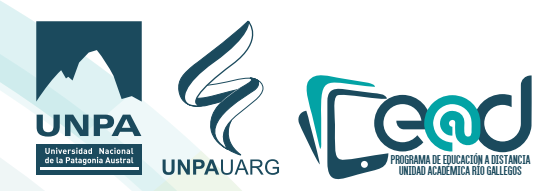

**5)Una vez que haya seleccionado las hojas de interés debe guardar el documento. Haga clic en el disco de guardado que se señala con el círculo, luego verá en la pantalla un mensaje titulado Formato PDF, haga clic en Continuar.**

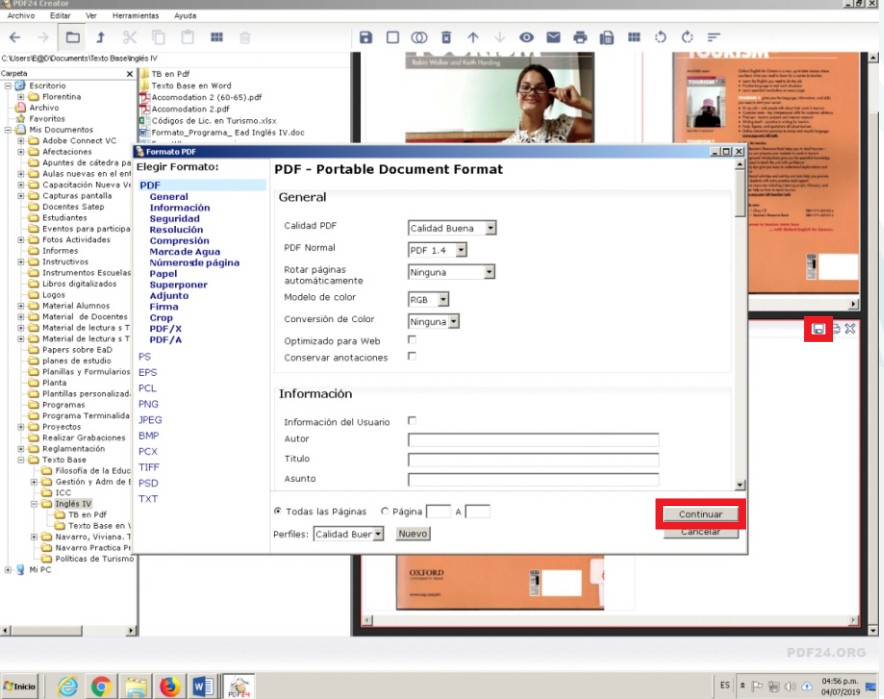

**6)Indique la ruta y la carpeta en la que desee guardar el nuevo documento y luego haga clic en Guardar.**

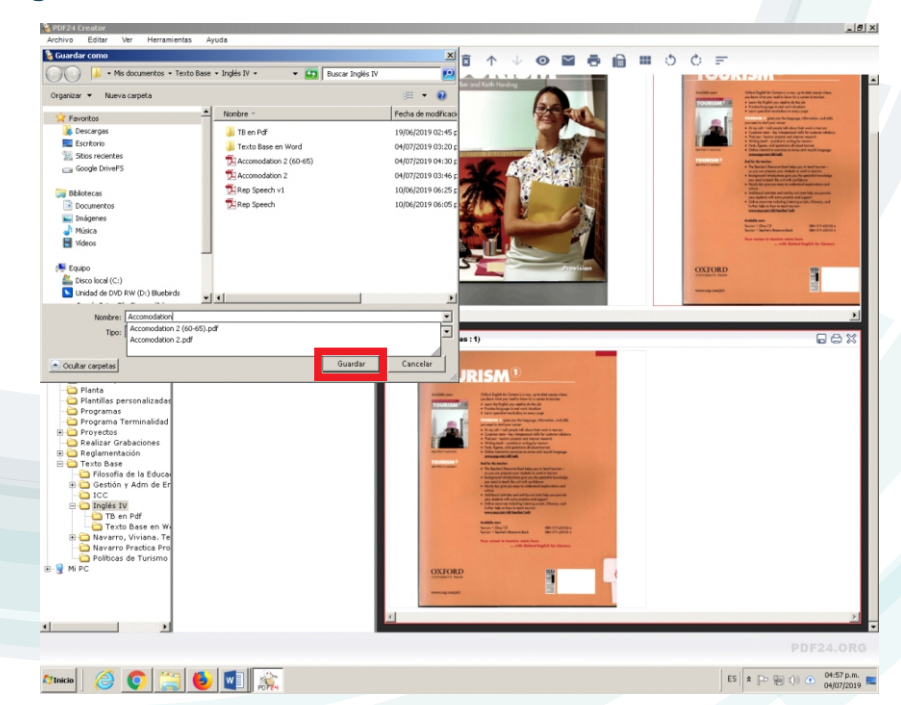

**De esta manera ya tiene un nuevo documento pdf con las hojas que haya seleccionado.**

materiales curriculares  $E(\overline{Q})D$ 

Educación a Distancia